# **استفاده از ماكروها، و فرمولهاي رياضي، در word Microsoft**

در رابطه با متون علمي، فني و رياضي مهندسي، ما اغلب نياز به وارد نمودن فرمولهاي رياضي داريم. در وهلة نخست اين كار سادهاي به نظر نميرسد و ما پس از مدتي كلنجار رفتن با انواع و اقسام برنامههاي متعدد، خسته و نااميد از اين كار دست ميكشيم و سعي ميكنيم حداكثر، فرمولهاي مورد نظر را دستي به متن اضافه كنيم. اما صبر كنيد، براي اين كار، راه حل مناسبي وجود دارد، آن هم راه حلي در قلب**word Microsoft** .

در حقيقت نرمافزار قدرتمند و بيرقيب **Word**، از مجموعه برنامههاي آفيس، قابليت تايپ مقالات رياضي و انواع و اقسام فرمول را دارد و بيشك براي تايپ فرمولهاي رياضي، فيزيك و شيمي، نرمافزاري مناسب و قابل قبول ميباشد.اما اين توانايي، معمولاَ براي اغلب كاربران، مستتر بوده و از قوه به فعل در نيامده است. ما تلاش ميكنيم تا در اين مقاله، روش تايپ انواع فرمول را به شما عزيزان آموزش دهيم. به عبارت ديگر، در رابطه با مفاهيم و فرمولهاي حوزه رياضيات، امكانات زيادي از جمله قدرت نمايش انواع هيستوگرامها، انواع فونتهاي مختلف، كليپهاي هنري و مالتي مديا، هايپرلينك، در **Word** موجود ميباشد.

همچنين از ديگر قابليت هاي **Word** ، اين است كه اين برنامه هوشمند، با استفاده از ماكروها (**Macros**(، چند صفحه تايپ شده و يا چندين و چند فرمان را ذخيره نموده و به يك كليد از صفحه كليد نسبت ميدهد و سپس با زدن تنها يك كليد، انبوهي از اطلاعات را مشاهده خواهيم كردو يا تعداد كثيري از فرامين در يك لحظه اجرا خواهد شد.

## **تايپ فارسي اعداد در Word**

براي اينكه اعداد در **Word** به صورت فارسي تايپ شوند، از منوي Tools، گزينه **...Optiond** را انتخاب نموده و بالاي پنجرة ظاهر شده، گزينة **Scripts Complex** را كليك كرده و پايين اين پنجره در قسمت مربوط به **:Numeral**، گزينه **Context** را انتخاب و **Ok** بزنيد.

(شكل ۱ و ۲) را ببينيد.

### **تايپ فرمولهاي رياضيات، فيزيك و شيمي**

پس از باز نمودن برنامه **Word**، راديكال آلفا و انديسها بالا و پايين جهت تايپ فرمولهاي مربوط به رياضيات، فيزيك و شيمي، از مسير زيرقابل دسترسي هستند.

روي نوار ابزار راست كليك كرده و پايينترين گزينه، يعني ...**Customize** را انتخاب كنيد. حال در بالاي پنجرة ظاهر شده، گزينة وسط، **Commands** را انتخاب و در سمت چپ همين پنجره، در قسمت **Categories**، از ميان گزينهها، **Commands All** يا **Insert** را انتخاب و در سمت راست در قسمت **Commands** از ميان ابزارهايي كه مشاهده ميكنيد، <sup>α</sup> و *X* و <sup>2</sup>*X* را دراگ كرده و در نوار ابزار **Word** در كنار ساير ابزار قرار دهيد. شكل ۳ و ۴ و ۵ را **<sup>2</sup>** ببينيد.

اكنون ابزارهاي تايپ فرمولهاي رياضي آماده ميباشند.

توجه: ممكن است قسمت تايپ رياضي در كامپيوتر شما نصب نشده باشد. در اين صورت با كليك نمودن ابزار تايپ  $\sqrt{\alpha}$ ، ، كامپيوتر از شما سيدي **Word Microsoft** را جهت نصب طلب ميكند. سيدي را در سيدي رام قرار دهيد، تا عمل نصب كامل شود. سپس براي تايپ فرمول،اي رياضي، از نوار ابزار، روي  $\sqrt{\alpha}$  كليك كنيد. بدين ترتيب پنجره علائم رياضي (**Equation** (باز ميشود. روي هر كدام كليك كنيد تا نمادهاي شكلي آنها ظاهر شود. شما برحسب نياز ميتوانيد از اين نمادها استفاده كنيد.

### **تنظيم فاصله بين فرمول ها و نمادها**

جهت تنظيمات فاصله بين فرمولها و علائم، پس از كليك <sup>α</sup> ازمنوي **Format**، گزينه **Spacing** را انتخاب و اعداد كادرها را به دلخواه تغيير دهيد و نتيجه را مشاهده نماييد. (شكل ۶)

#### **تغيير اندازه و نوع قلمها**

همچنين براي تغيير اندازه و نوع قلمها، پس از كليك <sup>α</sup> از منوي **Style**، گزينه ...**Define** را انتخاب كرده و تغييرات لازم را انجام دهيد. لازم به ذكر است كه در اين قسمت ميتوانيد از قلمهاي فارسي استفاده كنيد. خصوصاَ **Font** قسمت **Number** را قلم فارسي انتخاب كنيد، تا اعداد در اين قسمت نيزفارسي تايپ شوند. (شكل ۷)

توجه: ممكن است هنگام تايپ در اين قسمت، پنجرهاي ظاهر شود و از شما درخواست اتصال به اينترنت را بكند. در صورتي كه مايل به دريافت امكانات بيشتربراي تايپ فرمولهاي رياضي هستيد، آن را تأييد كنيد.

همچنين جهت تغيير اندازه حروف، انديسهاي بالا و پايين، نمادها و توانها، از منوي **Size**، گزينه ...**Define** را انتخاب كنيد. (شكل ۸)

#### **ماكروها در Word**

ماكروها برنامه كوچكي هستند كه براي «خودكار كردن» وظايف تكراري بكار ميروند. ضمن اينكه با استفاده از آنها، همانطور كه عرض شد، اين امكان وجود دارد كه اين دسته از امور كاري روزمره خود را اغلب با **Word** انجام ميدهيد، به طور خودكار برنامهريزي كنيد. ماكروها در **Word** از مسيرزير قابل دسترسي هستند:

**Microsoft Word>>>tools menu>>>macro>>>record new macro…** 

براي ضبط و اجراي ماكروها مراحل زيررا انجام ميدهيم: **Microsoft Word>>>tools menu>>>macro>>>record new macro>>type a name for macro>>CHoose shortcut Key** 

سپس مراحل نوشتن فرامين و دستورات را انجام ميدهيم. ضمناَ براي قطع موقت اجراي فرامين، روي **Pause Recording** و براي اتمام روي **recording Stop** از نوار ابزار كليك ميكنيم. براي باز كردن يك ماكرو نيز، كليدهاي ميانبري را كه تعريف كردهايم فشار ميدهيم و يا كليدهاي **F +ALT** را فشار ميدهيم. براي حذف يك ماكرو نيز، كليدهاي **F +ALT** و نام ماكرو را انتخاب و **Delete** ميآنيم. (شكل ٩)

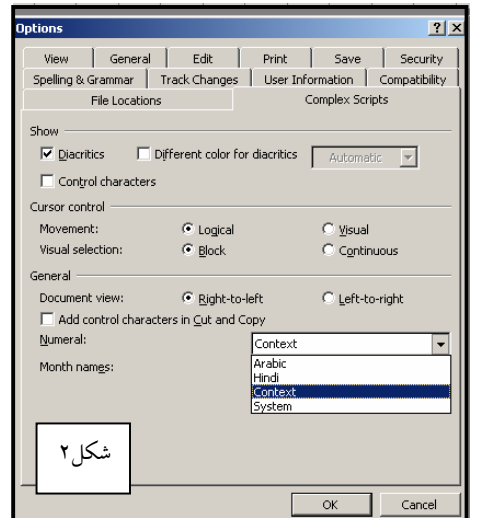

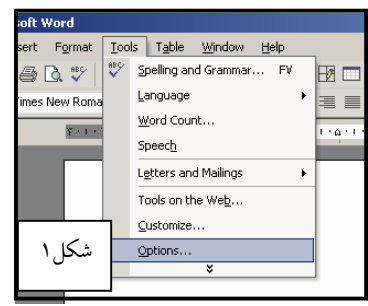

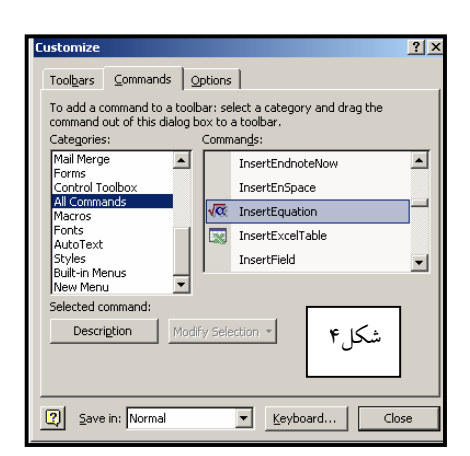

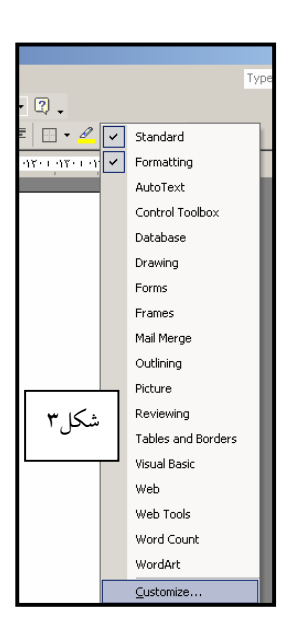

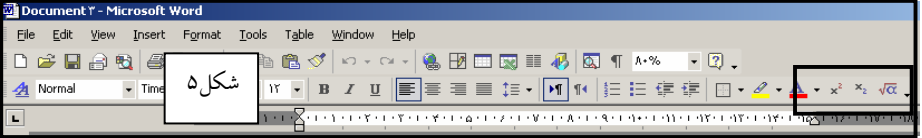

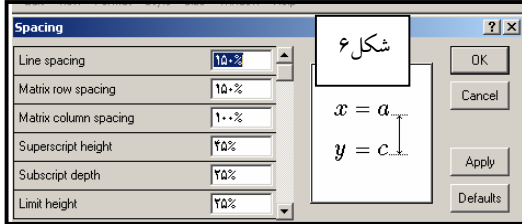

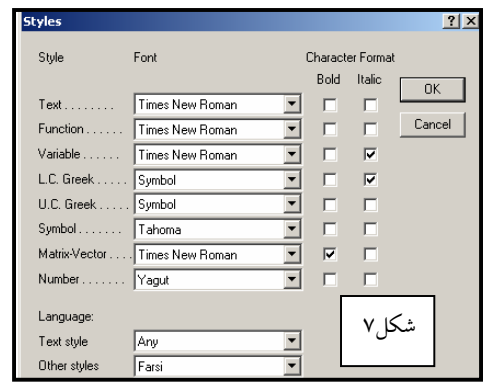

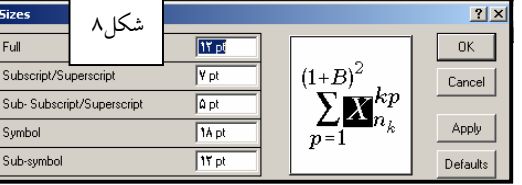

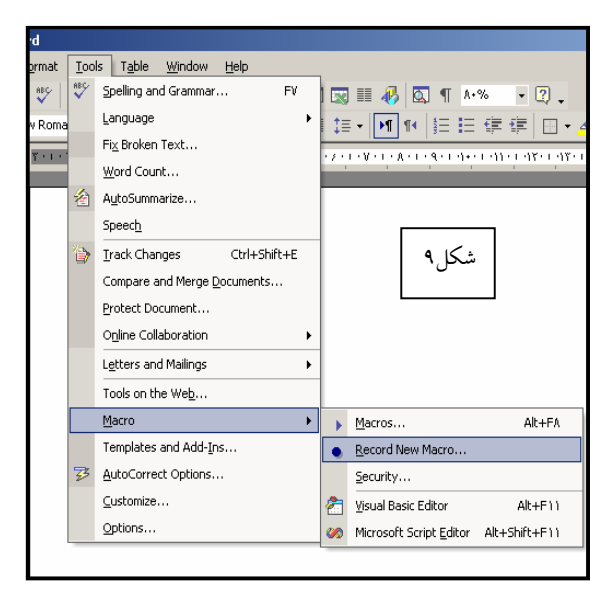